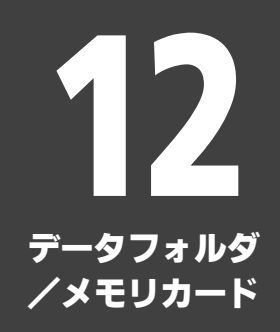

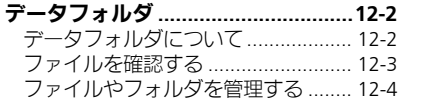

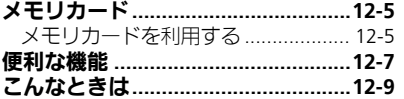

<u>Lø</u>  $\overline{12-1}$ 

<span id="page-1-0"></span>データフォルダ

# <span id="page-1-1"></span>データフォルダについて

本機のデータはデータフォルダで管理されています。各機能でデータを作成したり、メールやインターネットでデータを入手すると、 自動的に該当するフォルダへ保存されます。

●インターネットに接続し、データを直接ダウンロードできるフォルダもあります。

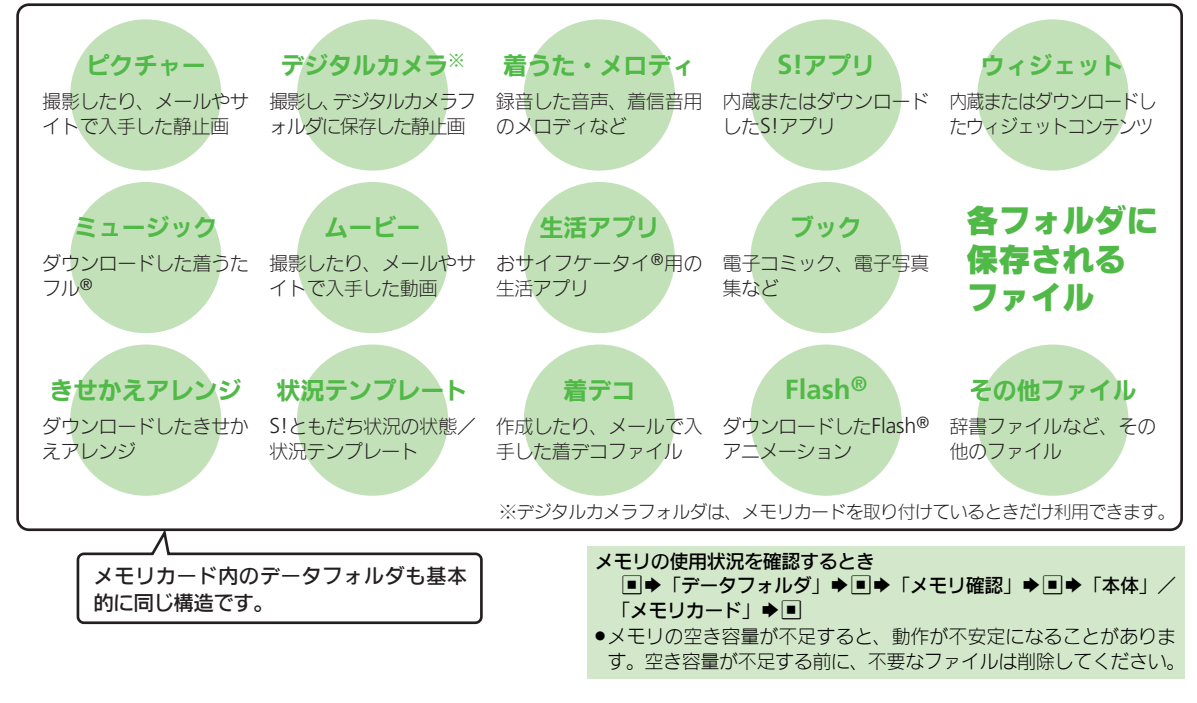

データフォルダ/メモリカ Ⅰ ド 12

12-2

データフォルダ

# <span id="page-2-0"></span>ファイルを確認する

副 赤 データフォルタ e houte-デ゚ う゚ タルカメラ ■ 着うた・灯ディ **RESIDYOU** ■ウィジトェット ■ ミュージック

■⇒「データフォルダ」⇒■

- ●グレーで表示されるフォルダやファイ ルは、利用(選択)できないことを表 しています。
- ●フォルダ内にフォルダがあるときは、 図を押すとフォルダを展開したり隠し たりできます。

## フォルダ選択⇒■

フォルダが表示されたときは、フォル ダを選び■を押します。

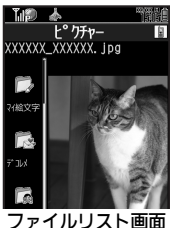

#### <span id="page-2-1"></span>使いこなしチェック **!**

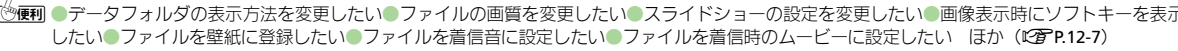

◎のあとファイル選択→回→「送信/ブ ログ」→■→「メール添付」→■ ■確認画面が表示されたときは、画面の指 示に従って操作してください。 「※」や「※」が表示されているとき ●著作権で保護されているため、一部機能 で利用できないことがあります。

ファイル選択⇒■

| ※※■ 1を押します。

に90°ずつ回転できます。

画像を表示しているとき

#### 1ファイルリスト画面で ファイル選択→図 计小小/人切替 移動  $T^*$ ※信/ブログ ファリント カメラまと動 ●選んだファイルが表示/再生されます。 「スライドショー」→■

画像を連続して表示する

で利用できます。

- ●ファイルリスト画面に戻るときは、 ●スライドショーが始まります。 ■▶スライドショー停止 ●■で拡大、图#7/■\*3で次/前の画像を表 示できます。また、図を押すと画像を左 ファイルをメールに添付するとき スライドショーの速さを変更するとき 8で図⇒「スピード設定」⇒■⇒速さ 選択●□
	- ■「手動送り」にしたときは、次の方法で 画像を表示します。

.ピクチャーまたはデジタルカメラフォルダ

(゚゙゙゙゙ \*\*\*) (次の画像)/ <u>
</u> 
 (約の画像)

12-3

データフォルダ

# <span id="page-3-0"></span>ファイルやフォルダを管理する

●フォルダによっては、新たにフォルダを作 成できないことがあります。

### ■→「データフォルダ」→■ ▶フォルダ選択▶■

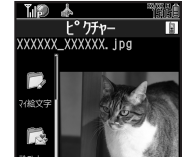

ファイルリスト画面

「ダウンロード」が選ばれているときや フォルダに何もないときは、4へ進み

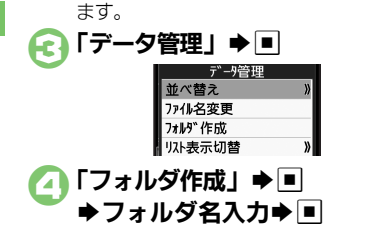

使いこなしチェック **!**

#### フォルダを作成する ファイルをフォルダに移動/コピーする

- ●ファイルによっては、移動/コピーできな いことがあります。
- 1ファイルリスト画面で ファイル選択➡図 「移動」/「コピー」◆□
	- ▶「本体」/「メモリカード」  $\blacktriangleright$   $\Box$ 
		- ●静止画を移動/コピーするときは、こ のあと「ピクチャー」または「デコレ メピクチャー」を選び、「同を押します。
- 3移動/コピー先の フォルダ選択⇒■
- 「ここに移動」/ 「ここにコピー」▶■

ファイルを複数選択する

ファイルリスト画面で⊠

## ファイル選択⇒■

●2 をくり返し、必要なファイルを選び ます。(選択を解除するときは、「M」 が表示されているファイルを選び、■ を押します。)

#### フォルダをシークレットにする

新しく作成したフォルダを隠し、表示しな いようにします。

●本機 (本体)のフォルダにだけ設定できます。

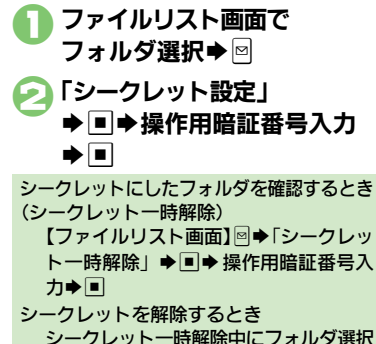

→図→「シークレット解除」→■→操

作用暗証番号入力◆■

A[●フォルダ名を変更したい](#page-7-0)[●ファイルの詳細情報を確認したい](#page-7-1)[●ファイル名を変更したい](#page-7-2)[●ファイルを並べ替えたい](#page-7-3)[●ファイルや新規作成したフォ](#page-7-4) [ルダを削除したい](#page-7-4)●SVG[ファイルを操作したい\(](#page-7-5)L2P[P.12-8](#page-7-0))

デ Ⅰ タフォルダ/メモリカ Ⅰ ド 12

 $2<sup>°</sup>$ 

# <span id="page-4-1"></span>メモリカードを利用する

microSD™メモリカード(microSDHC™ メモリカードを含む:以降「メモリカード」 と記載)を利用すると、本機(本体)の データフォルダと同じようにデータを保 存/管理できます。

●メモリカードは推奨のものをお使いくださ い。詳しくは、「microSD™メモリカード の対応情報」(L空P.15-23) を参照してくだ さい。

#### メモリカード利用時のご注意

- ●メモリカードを無理に取り付けたり、取 り外さないでください。
- ●メモリカードは、小さなお子様の手の届 かないところで保管/使用してください。 誤って飲み込むと、窒息する恐れがあり ます。
- ●端子面に手や金属で触れないでください。
- ●メモリカードの登録内容は、事故や故障 によって、消失または変化してしまうこ とがあります。大切なデータは控えをとっ ておくことをおすすめします。なお、デー タが消失または変化した場合の損害につ きましては、当社では責任を負いかねま すのであらかじめご了承ください。
- ●データの読み出し中や書き込み中は、絶 対にメモリカードや電池パックを取り外 さないでください。
- ●データの消去や上書きなどにご注意くだ さい。

●必ず本機の雷源を切った状態で行ってくだ さい。 1メモリカードスロットのカバー を開く 2メモリカードを取り付ける ●端子面を上にして、「カチッ」と音が するまで、メモリカードをゆっくり奥 まで入れます。 メモリカードを取り付ける/取り外す

●メモリカード以外のものは取り付けな いでください。

<span id="page-4-0"></span>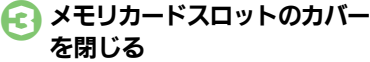

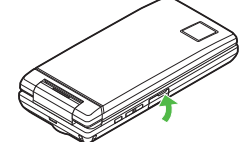

電源を入れたあと「※」が表示されたとき ●接続不良の可能性があります。取り付け 直してください。

#### メモリカードを取り外すとき

●メモリカードを軽く押し込んだあと手を 離します。メモリカードが少し飛び出て きますので、ゆっくりとまっすぐに引き 抜いてください。

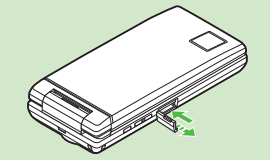

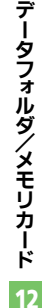

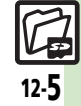

#### メモリカード

### メモリカードを初期化する

購入した市販のメモリカードをはじめてお 使いになるときは、必ず本機で初期化 (フォーマット)してください。

●フォーマットすると、 メモリカード内のデー タがすべて消去されます。他の機器で使用 したメモリカードをフォーマットするとき は、あらかじめよく確認のうえ、操作して ください。

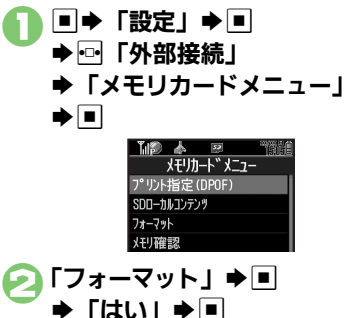

●電波Offモードに設定されます。フォー マットが終わるまで電波をやりとりす る機能は利用できません。

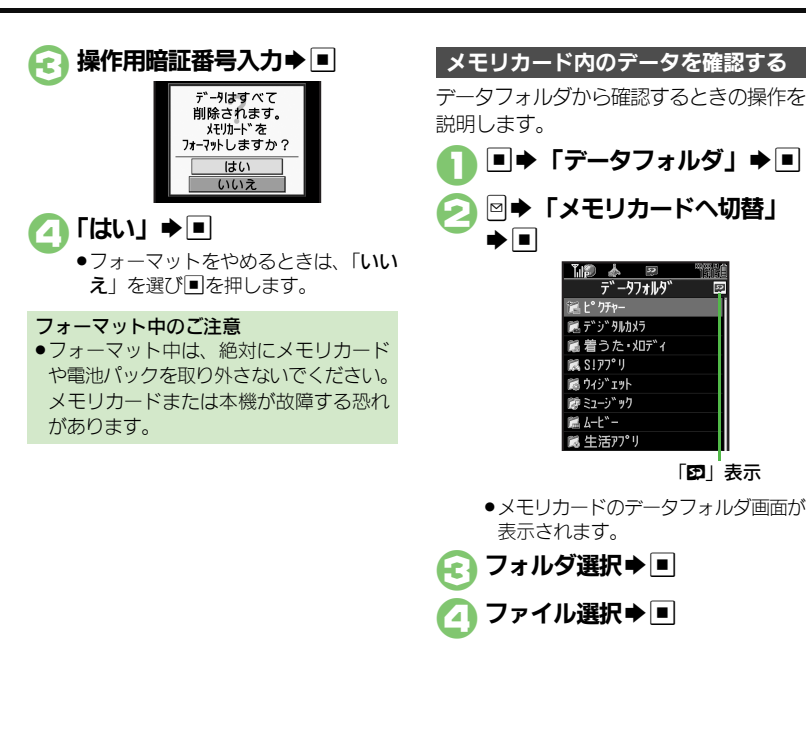

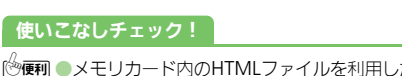

<sup>物</sup>便利 ●メモリカード内のHTML[ファイルを利用したい](#page-7-6)(L②P[P.12-8](#page-7-6))

デ Ⅰ タフォルダ/メモリカ Ⅰ ド 12

12-6

### ファイル/フォルダ表示設定

<span id="page-6-7"></span><span id="page-6-3"></span><span id="page-6-2"></span><span id="page-6-1"></span>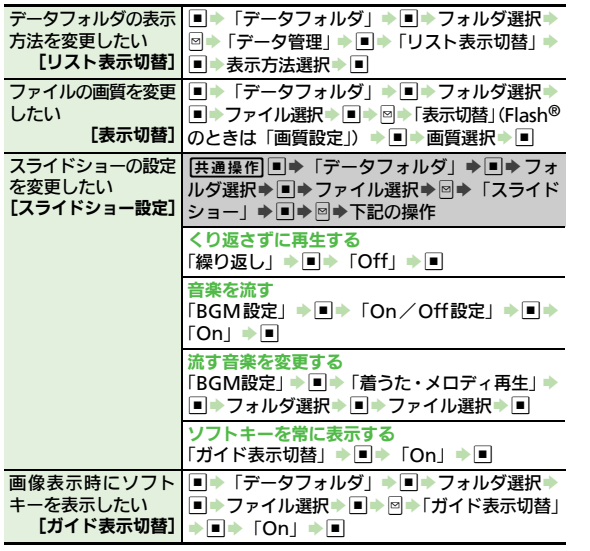

### <span id="page-6-0"></span>ファイル/フォルダ利用

<span id="page-6-6"></span><span id="page-6-5"></span><span id="page-6-4"></span>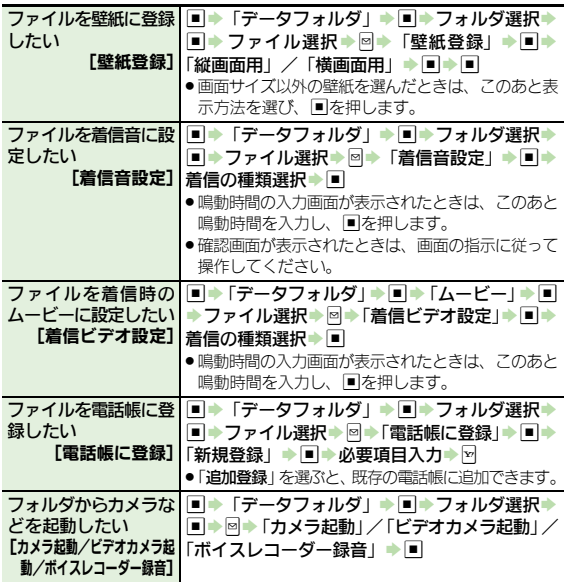

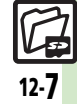

### ファイル/フォルダ管理

<span id="page-7-3"></span><span id="page-7-2"></span><span id="page-7-1"></span><span id="page-7-0"></span>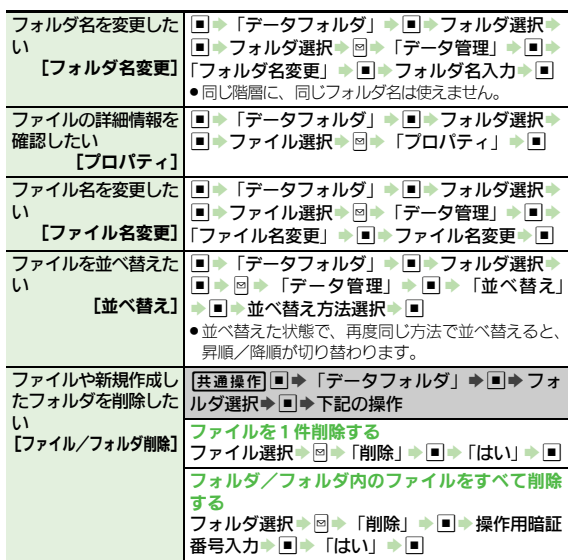

<span id="page-7-5"></span>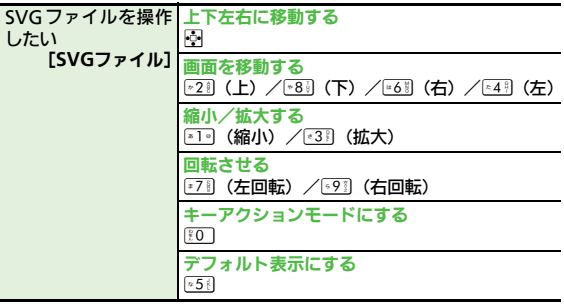

### メモリカード

<span id="page-7-6"></span>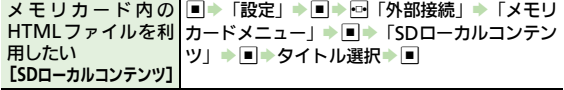

<span id="page-7-4"></span>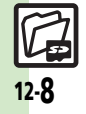

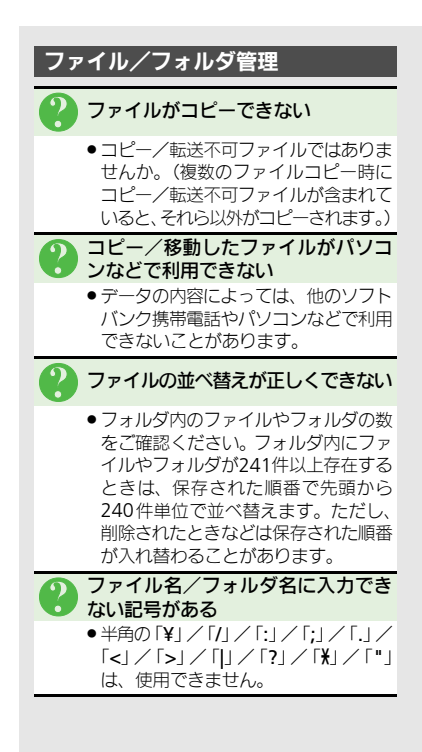

<span id="page-8-0"></span>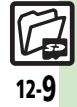

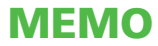